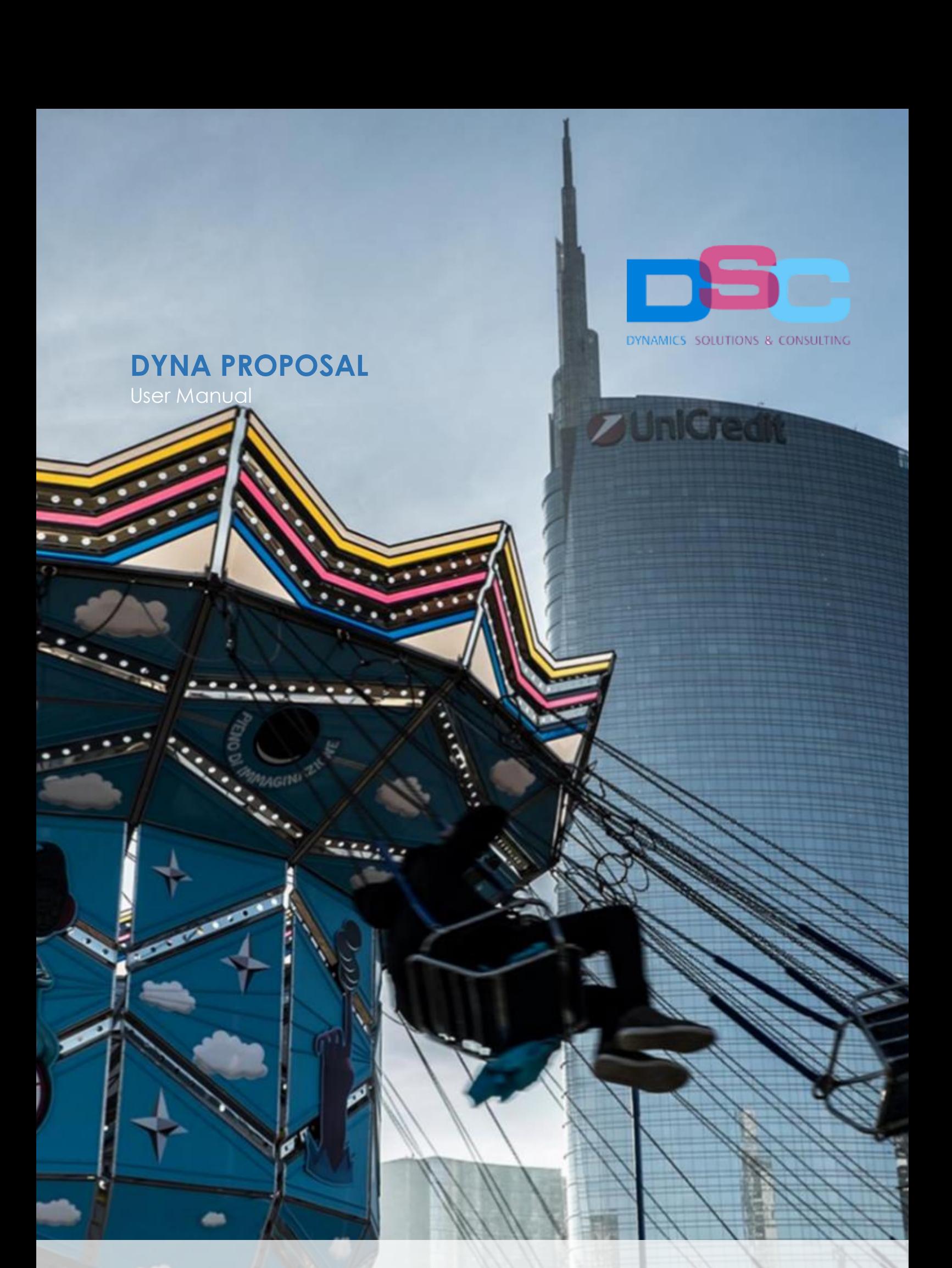

**DSC GROUP SRL**

Sede legale Via N.Bixio, 2 21052 Busto Arsizio (VA) / Sede operativa: Via del Gregge, 100 21015 Lonate Pozzolo (VA) tel: +39 0331 726304 – fax: +39 0331 728285  $P.16F.0019800001111111$ 

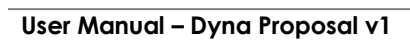

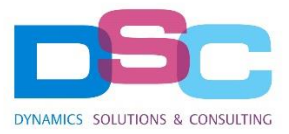

pag. 2/9

# **INDEX**

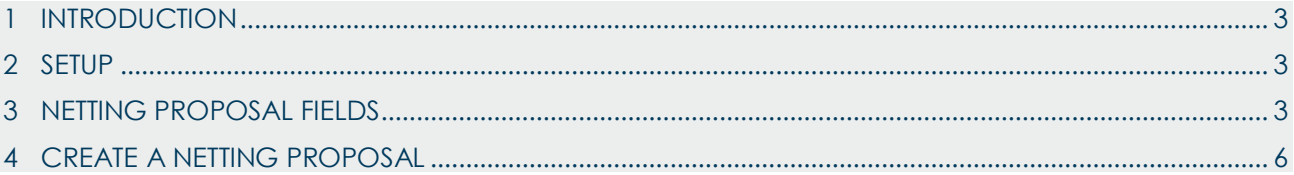

# **User Manual – Dyna Proposal v1** *pag. 3/9*

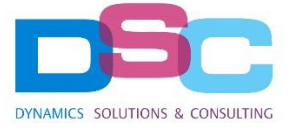

#### <span id="page-2-0"></span>1 INTRODUCTION

This document is a user guide for netting proposal app on Business Central.

The tool provides both the management of accounting set-off between credit and debit and a credit rescheduling plan.

#### <span id="page-2-1"></span>2 SETUP

The setups to be done before using tool are:

- **No. Series**: create a series number dedicated to netting proposal
- **Batch**: create a batch dedicated to netting proposal in General Journal Templates
- **Piano dei conti**: create two balance sheet for the credit and debit transaction
- **General Ledger Setup**: enter the information set in the previous points, in the netting proposal section

# <span id="page-2-2"></span>3 NETTING PROPOSAL FIELDS

Select Sales from the menu and then Netting Psposal. In this form are listed all the proposal created.

Select **New** from the menu, in order to create a new proposal; the system provide a form made up of the following sections:

- **Menu**: the additional buttons for dedicated to proposal are:
	- **Suggest Entries:** set date filters in order to select customer and vendors documents to netting
	- o **Link to ID**: function that links documents to proposal
	- o **Clear netting proposal**: delete all the invoices that will be not included in the proposal
- **General:** recap the information of customer, vendors and proposal terms:
	- o **Proposal No.**: progressive number that will be automatic assigned when a new proposal is created
	- o **Proposal Date**: the date is automatically filled when a new proposal is created
	- o **Customer No.**: customer code
	- o **Customer Name**
	- o **Vendors No.**: vendor code
	- o **Vendor Name**
	- o **Confirmation Note**: text field for notes
	- o **PDF send**: field to set-on once the proposale has been sent
	- o **PDF Date**: automatically filled when the PDF send button has been switched on
	- o **Posted and Posted Date**: automatically filled when a proposal has been posted
	- o **Confirm**: to flag when the proposal has been confirmed

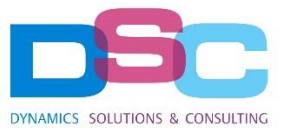

#### **User Manual – Dyna Proposal v1** *pag. 4/9*

- o **In batch**: automatically filled when a proposal is posted and all the transactions are transferred in the dedicated batch
- o **Accepted amount**: enter the proposal total amount
- **Document to netting**: list of all documents that will be included in the proposal
	- o **Customer No.**
	- o **Netting Proposal No.**
	- o **Link to ID**: netting proposal number
	- o **Due date**: document due date
	- o **Payment Method**
	- o **Entry Posting Date**: documenti entry posting date in Business Central
	- o **Document type**: invoice, credit note, debit note
	- o **Document No.**: document number to be including in the proposal
	- o **Document date**
	- o **Description**: automatically filled with information about type and date document
	- o **Amount**: document total amount
	- o **Remaining amount**: amount that remains to be paid
	- o **Amount to link**: amount to linked to proposal document
- **Nuove scadenze**: recap of proposal
	- o **Amount**: amount to net
	- o **Payment Terms Code**: select the payment deadlines
	- o **Payment Method**: select how the installments will be paid
	- o **Post Date**: automatically filled when the proposal will be post
	- o **Document No.**: netting proposal number with a progressive number suffix added for each installment

**User Manual – Dyna Proposal v**

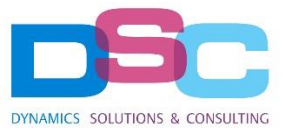

**1** *pag. 5 / 9*

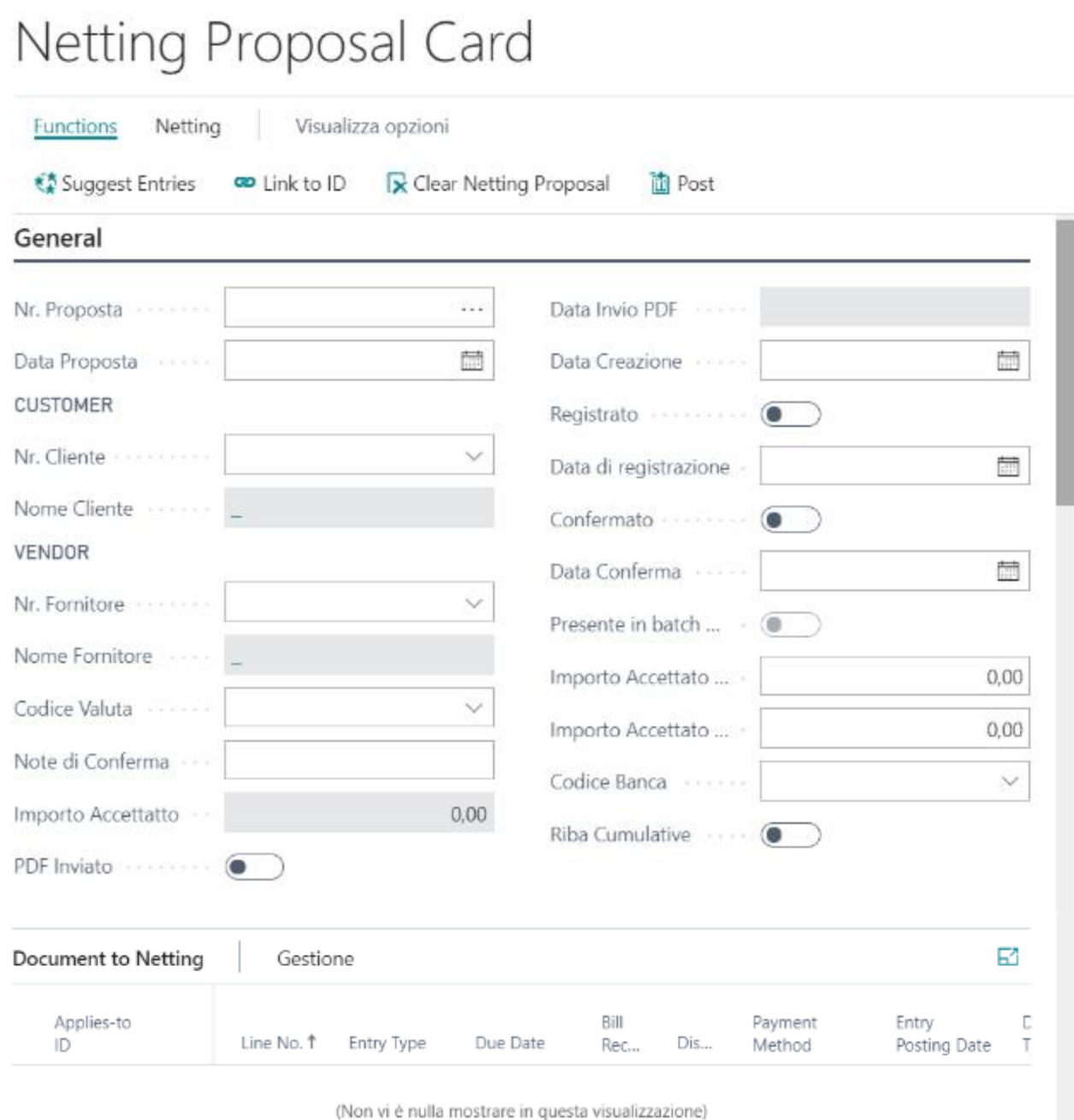

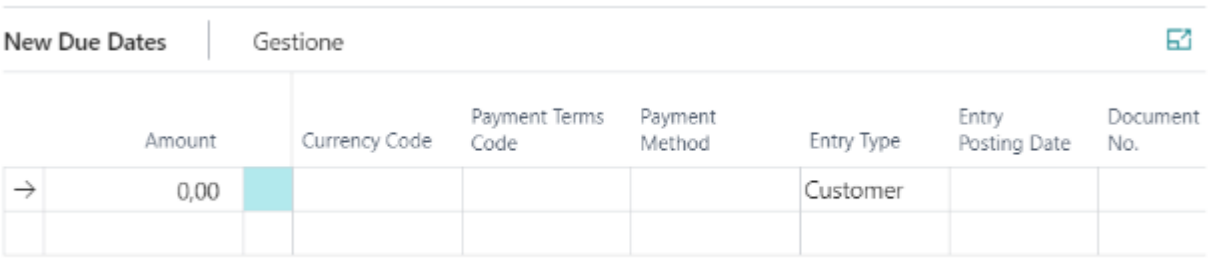

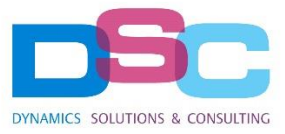

# **User Manual – Dyna Proposal v1** *pag. 6/9*

# <span id="page-5-0"></span>4 CREATE A NETTING PROPOSAL

Select **New** from menu in order to create a new netting proposal.

The number is automacally filled according to the serial number setting.

# NP19-00008

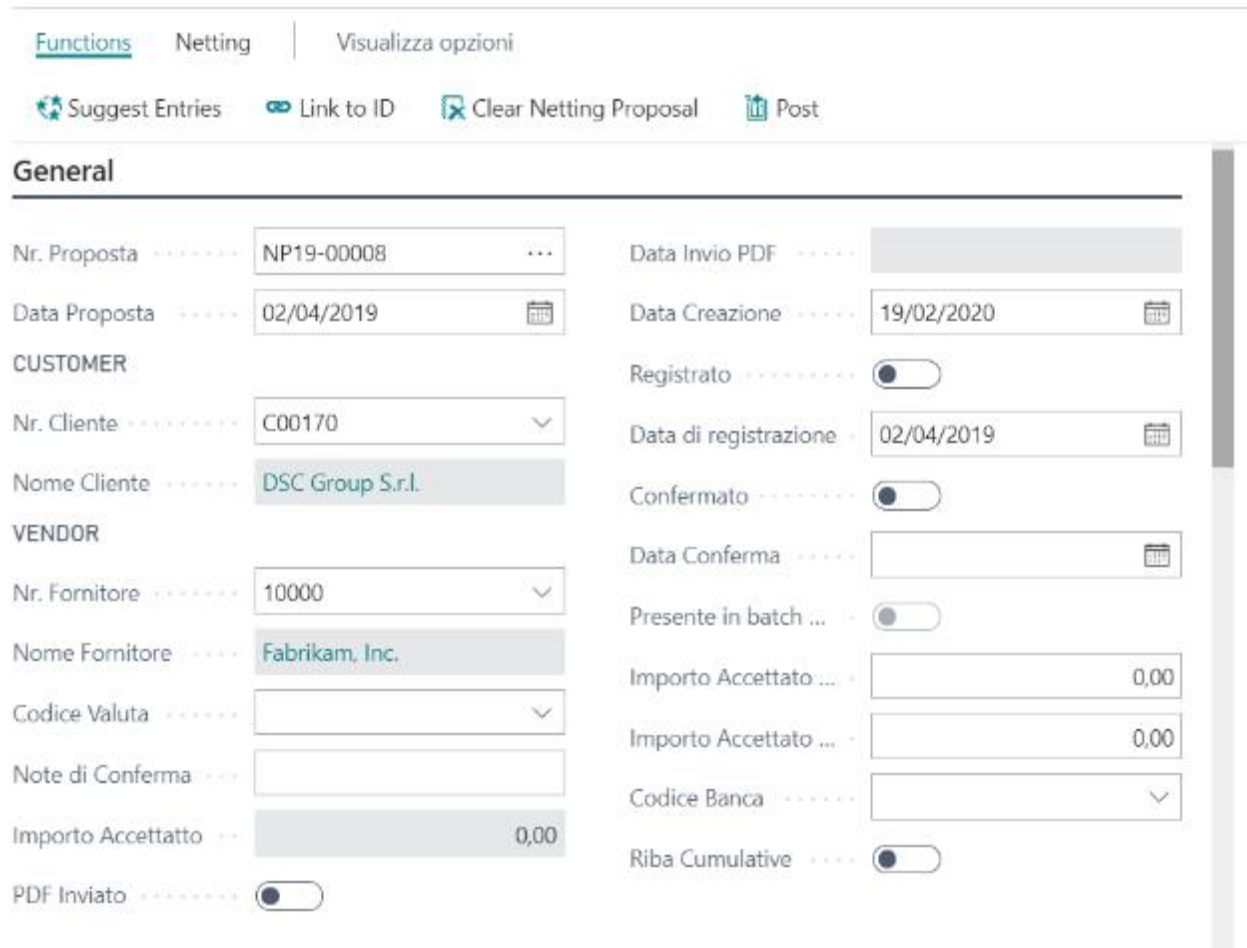

Choosen the customer and vendors from the drill-down menu and then select the menu item **Suggest Entries**; the system requests to enter a date range for the documents to be net. If no date filter is set, all the open balance invoices and credit notes will be reported.

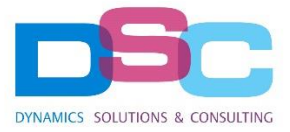

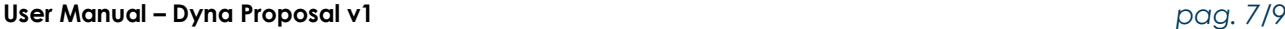

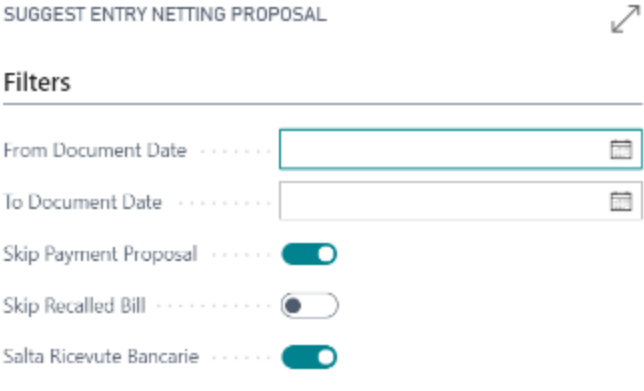

#### Filtro: Testata Proposta di Compensazione

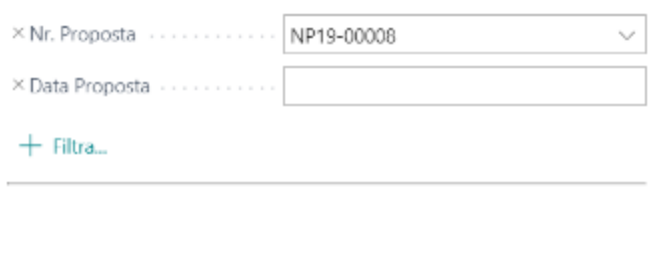

In **Document to Netting** form, select the first record to be netted and click on **Link to ID** item. Repeat the step for all the documents to be netted.

OK

Annulla

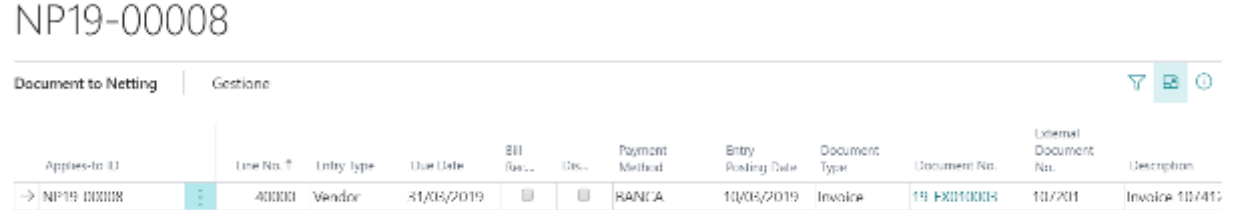

When all the document are properly linked, click on the **Clear Netting Proposal** item in order to automatically delete the unrelated records.

A new row is automatically created in the **New Due Dates** form where must be enter the proposal total amount, method and payment terms

The Document No. field is automatically filled in with the netting proposal number and a progressive number suffix; this is necessary beacuse a new proposal can be done if the agreed deadlines will not be met.

DYNAMICS SOLUTIONS & CONSULTING

**User Manual – Dyna Proposal v1** *pag. 8/9*

Chiudi

# NP19-00008

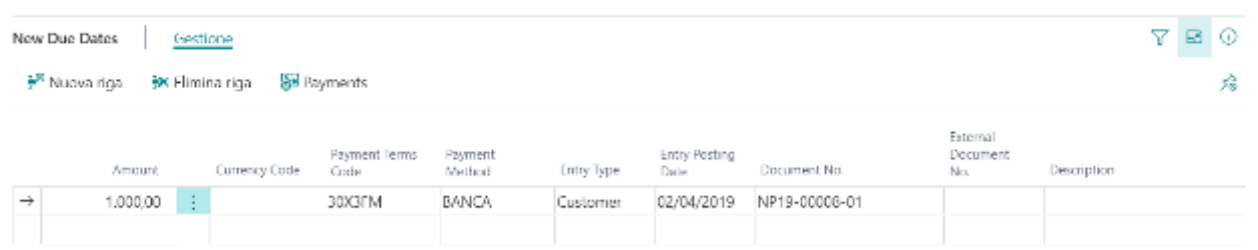

In the **New Due Dates** area select the **Payments** item in order to define the number of installments to create. It is possible to insert only the percentage of each installment and then, clicking on Recalcute Amount, the system will automatically calcute the amounts.

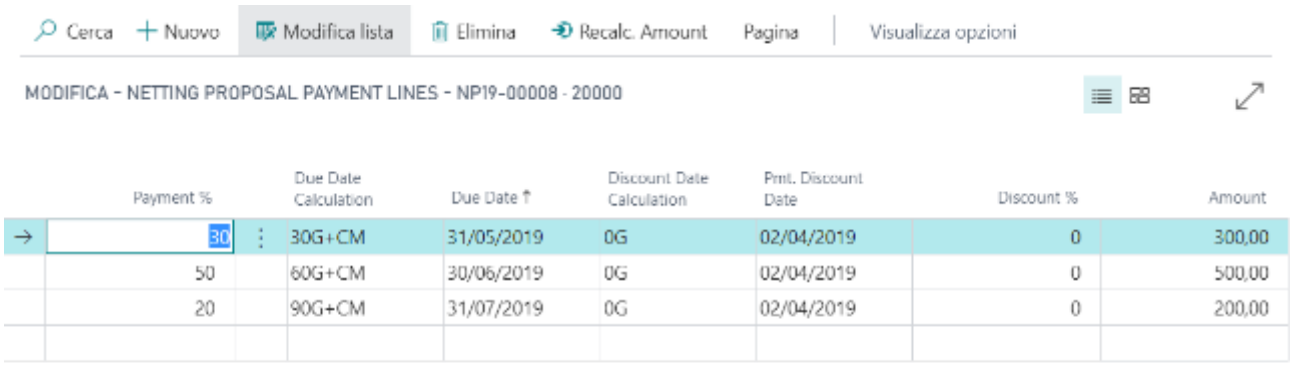

The proposal is ready to be printed in .pdf format:

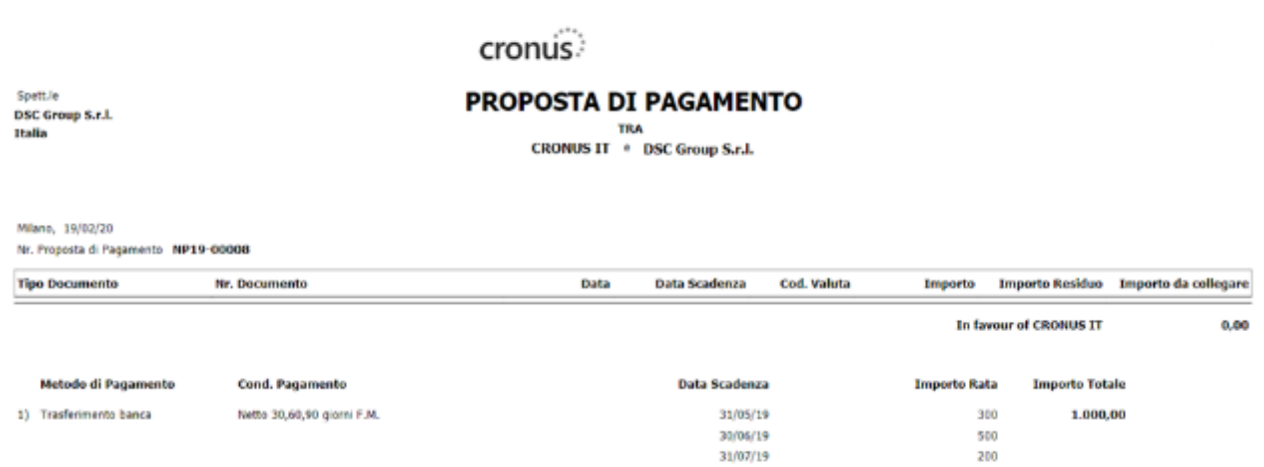

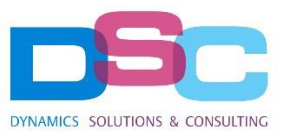

### **User Manual – Dyna Proposal v1** *pag. 9/9*

When the proposal has been accepted, proceed by confirming it with the related button and then post it.

The system closes the documents included in the proposal and generates a fictitious payment that will not be included in the G/L Book. At the same time the accounts receivable and payables are created based on the new installments.

The received payments must be linked to the new created installments.